#### PowerTeacher Reference

#### Log in to PowerTeacher

- 1. Open your browser and navigate to your district's PowerTeacher login page. (See your PowerSchool administrator for this information.)
- **2.** On the PowerTeacher login screen, enter your Username and Password in the appropriate box.
- 3. Click the Sign In button.
- **4.** A successful login will take you to the PowerTeacher **Start** page.

#### **Taking Attendance**

The "chair" icon will be lit up on a session day and greyed out on a non-session day.

- 1. You may take single day attendance, multi-day attendance or attendance by a pre-designed seating chart. On the PowerTeacher **Start** page, click the "chair" icon next to the class for which you want to take attendance.
- **2.** Choose the appropriate attendance code from the **Attendance Code** dropdown menu.
- **3.** Click the cell next to each student who is absent, tardy etc. to insert the code chosen from the dropdown menu.
- 4. Click Submit.
- \*Note: You may enter attendance comments by clicking on the gray text bubble. If a comment has been entered it will appear blue.

#### Change Attendance Data

- **1.** On the PowerTeacher **Start** page, click the "chair" icon next to the class for which you want to change past attendance, or mark future attendance.
- **2.** Select a specific date for which to change attendance from the pop-up menu in the upper right corner of the page.
- **3.** Click the cell next to each student's attendance codes (where applicable) to change the existing attendance code, or mark a future attendance code.
- 4. Click Submit.
- \*Note: If meeting attendance was submitted by the office, you will be unable to alter meeting attendance from PowerTeacher.

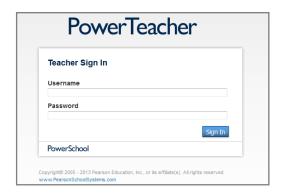

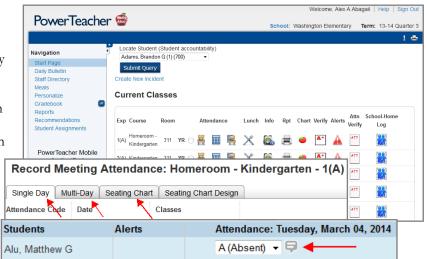

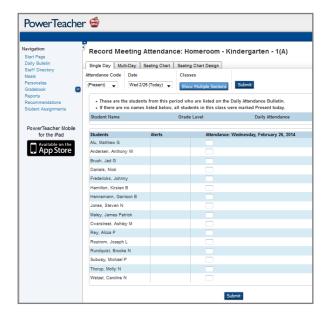

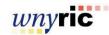

#### **Accessing Student Information**

- 1. On the PowerTeacher **Start** page, click the "backpack" icon next to the class you want to view.
- 2. Click a student's name.
- **3.** Choose a student page to access from the **Select screens** dropdown menu. Clicking on a student's last name takes you to the default student screen. Clicking on their first name takes you to the last type of student page you worked with.

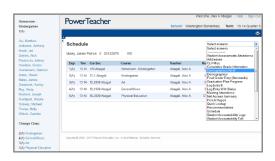

#### **Printing School Reports**

Your school creates the reports available to you in PowerTeacher.

- **1.** On the PowerTeacher start page, click the printer icon next to the class for which you want to print a report.
- **2.** Choose the report from the **Which report would you like to print** pop-up menu.
- **3.** If you would like a watermark to appear on your report, choose the watermark text option.
- **4.** Choose when you want PowerSchool to prepare your report.
- 5. Click Submit.

#### Personalize PowerTeacher

- 1. On the PowerTeacher start page, click **Personalize**.
- **2.** On the Personalize page, you may choose to do any of the following:
  - Change Password
  - Set a new **Default Student Screen**
  - Turn on/off Display Section Number
- **3.** If you make changes to any of these items, be sure to click *Submit* when finished.

## PowerTeacher | School: Washington Elementary | School: Washington Elementary | School: Washington Elementary | School: Washington Elementary | School: Washington Elementary | School: Washington Elementary | School: Washington Elementary | School: Washington Elementary | School: Washington Elementary | School: Washington Elementary | School: Washington Elementary | School: Washington Elementary | School: Washington Elementary | School: Washington Elementary | School: Washington Elementary | School: Washington Elementary | School: Washington Elementary | School: Washington Elementary | School: Washington Elementary | School: Washington Elementary | School: Washington Elementary | School: Washington Elementary | School: Washington Elementary | School: Washington Elementary | School: Washington Elementary | School: Washington Elementary | School: Washington Elementary | School: Washington Elementary | School: Washington Elementary | School: Washington Elementary | School: Washington Elementary | School: Washington Elementary | School: Washington Elementary | School: Washington Elementary | School: Washington Elementary | School: Washington Elementary | School: Washington Elementary | School: Washington Elementary | School: Washington Elementary | School: Washington Elementary | School: Washington Elementary | School: Washington Elementary | School: Washington Elementary | School: Washington Elementary | School: Washington Elementary | School: Washington Elementary | School: Washington Elementary | School: Washington Elementary | School: Washington Elementary | School: Washington Elementary | School: Washington Elementary | School: Washington Elementary | School: Washington Elementary | School: Washington Elementary | School: Washington Elementary | School: Washington Elementary | School: Washington Elementary | School: Washington Elementary | School: Washington Elementary | School: Washington Elementary | School: Washington Elementary | School: Washington Elementary | School: Washington Elementary | School: Washin

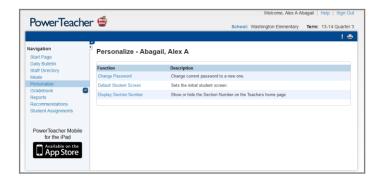

#### Discipline

You can use PowerTeacher to report discipline issues in your classroom to your school administrator. Use the Student Log Entry page to enter this information.

- 1. On the **Start** page click the "backpack," then click the student's last name.
- 2. From the Select Screens menu, click Submit Log Entry.
- **3.** On the **Submit Log Entry** screen, enter a subject for the log entry, and then type a description of the incident that occurred.
- **4.** Click *Submit*. This action emails the information to the discipline administrator at your school (must be set up at District Office level).

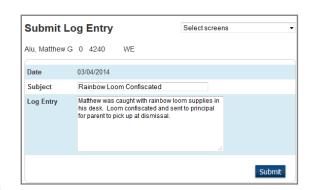

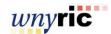

#### **Gradebook Reference**

#### Launching PowerTeacher Gradebook

- 1. On the PowerTeacher start page, click Gradebook
- **2.** When the Gradebook Launch screen appears, click the **Launch Gradebook** button.

\*Note: for Gradebook to Function, the computer you are

using must have the proper version of Java installed. See your PowerSchool administrator for further information.

- **3.** The **Opening launchGradeBook.jnlp** dialog box will appear--simply click the *Run* button.
- **4.** After the PowerTeacher splash screen appears, Gradebook will open in a separate window.
- **5.** The default screen in the Gradebook window will be the **Scoresheet** for the first class in the class list (see below).
- **6.** There are six icon tabs in the Gradebook window for navigating through the Gradebook:

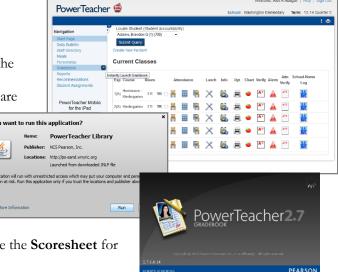

| Icon Tab      | Icon                                                                                                    | Description                                                                                                    |
|---------------|----------------------------------------------------------------------------------------------------|----------------------------------------------------------------------------------------------------|
| Scoresheet    | 100   100   100   100   100   100   100   100   100   100   100   100   100   100   100   100   100   100   100   100   100   100   100   100   100   100   100   100   100   100   100   100   100   100   100   100   100   100   100   100   100   100   100   100   100   100   100   100   100   100   100   100   100   100   100   100   100   100   100   100   100   100   100   100   100   100   100   100   100   100   100   100   100   100   100   100   100   100   100   100   100   100   100   100   100   100   100   100   100   100   100   100   100   100   100   100   100   100   100   100   100   100   100   100   100   100   100   100   100   100   100   100   100   100   100   100   100   100   100   100   100   100   100   100   100   100   100   100   100   100   100   100   100   100   100   100   100   100   100   100   100   100   100   100   100   100   100   100   100   100   100   100   100   100   100   100   100   100   100   100   100   100   100   100   100   100   100   100   100   100   100   100   100   100   100   100   100   100   100   100   100   100   100   100   100   100   100   100   100   100   100   100   100   100   100   100   100   100   100   100   100   100   100   100   100   100   100   100   100   100   100   100   100   100   100   100   100   100   100   100   100   100   100   100   100   100   100   100   100   100   100   100   100   100   100   100   100   100   100   100   100   100   100   100   100   100   100   100   100   100   100   100   100   100   100   100   100   100   100   100   100   100   100   100   100   100   100   100   100   100   100   100   100   100   100   100   100   100   100   100   100   100   100   100   100   100   100   100   100   100   100   100   100   100   100   100   100   100   100   100   100   100   100   100   100   100   100   100   100   100   100   100   100   100   100   100   100   100   100   100   100   100   100   100   100   100   100   100   100   100   100   100   100   100   100   100   100   100   100   100   100 | Displays the assignments and scores you have entered for the students                                                                                                    |
| Assignments   |                                                                                                    | Displays the assignments you have created and information about what kind of assignment each is, when each is due, and how many points each is worth                                                                    |
| Student Info  |                                                                                                    | Contains demographic data for each of the students in your classes, including any student alerts that have been entered. You may add additional class columns and customize the headers by clicking Extra Class Columns |
| Grade Setup   |                                                                                                    | Displays the final grade setup for each term                                                                                                    |
| Class Content |                                                                                                    | Contains the basic information about the course you selected in the Classes pane                                                                                                    |
| Reports       |                                                                                                    | Provides an interface through which you can designate how you want to run any of the built-in reports                                                                                                    |

#### The Scoresheet

Teachers will most likely spend most of their time in the scoresheet window. The scoresheet allows you to create and score assignments, view and edit final grades for students enrolled in your course.

There are three tabs on the Scoresheet:

| Mode         | Description                                           |
|--------------|-------------------------------------------------------|
| Assignments  | Displays student assignments                          |
| Final Grades | Displays all course standards grades                  |
| Student View | Displays summary of grades and assignments by student |

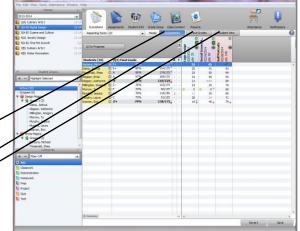

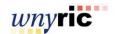

#### **Creating Assignment Categories**

Association to an assignment category is required for all added assignments.

- **1.** On the Gradebook menu bar, choose **Tools > Categories**.
- **2.** By default several basic categories will already be created. These may be kept as is or edited to your personal preference.
- **3.** To create a new assignment category, click the **Plus** (+) button in the lower left corner of the window. Enter the required information. You can set the following:

Name – name of the category

**Abbreviation** – an abbreviation for the category

**Color** – choose one of the available color codes for the category **Points Possible** – set the default points for assignments in this category

Extra Points – set the default extra points for assignments in this category.

**Score Type** – Points, Percentage, or Letter Grade

**Include in Final Grade** – check the box to include the category in final grade calculation. Unchecked means this category will not be included in the final grade.

**Publish Assignment** – Publishing an assignment allows it to be viewable to parents and students. Choose from Immediately, On Specific Date, Days Before Due, or On Due Date.

**On Date:** Specify only if you selected **On Specific Date** for Publish Assignment.

**Days Before Due:** Specify only if you selected **Days Before Due** for Publish Assignment.

**Publish Scores:** Select the check box to publish the scores, which may be shared with administrators, parents, and students. Deselect the checkbox if you do not want to share assignment score information with parents and students.

**Description** – you may provide a description of the category here.

- 4. Click *OK*.
- \*Note: A category may be deleted by clicking the **Minus** (-) button. Categories may not be deleted if they are in use (this includes both grade setup and assignments)

#### Add Assignments to the Scoresheet

You can add assignments directly from the Assignments window or the Scoresheet window using the **Plus** (+) button.

- 1. Select a class, and then click the **Assignments** tab or **Scoresheet** tab.
- 2. Click the Plus (+) button. The New Assignment window appears with three tabs—Assignment, Publish, Standards

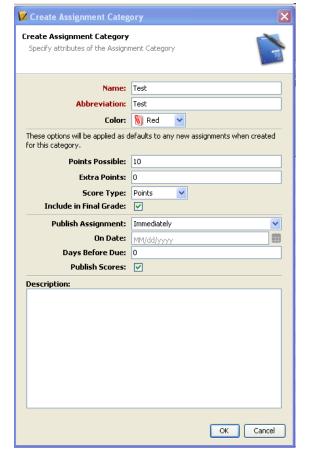

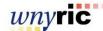

#### POWERTEACHER GRADEBOOK **POWERSCHOOL**

3. On the **Assignment** tab, enter the required information:

Name – assignment name

**Abbreviation** – assignment abbreviation

Category – select from list

Score Type – points, percent, letter grade

Points Possible – defaults to category default but may override

Weight – usually '1' but you may specify a weight

**Due Date** Include in Final Grade

**Description** – enter a description of the assignment

4. On the **Publish** tab, you can set when to publish the assignment for viewing in the Parent Portal. The

assignment will appear on the publish date.

- 5. Click Save.
- 6. On the Standards tab, you can link course standards to a particular assignment. Once you select and save your standards, a gray "S" drawer will appear on your assignment title. When you click to open the drawer, your

standards will display.

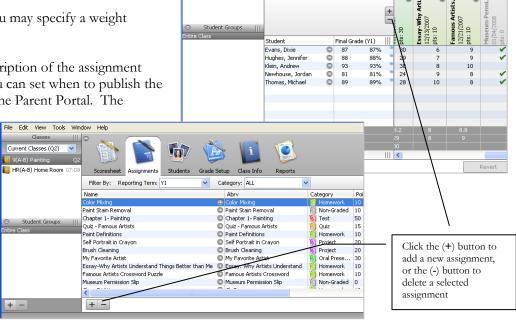

Filter By: Reporting Term: Y1

ile Edit View Tools Window

HR(A-B) Home Room 07-0

- 7. An assignment can be deleted from either the Scoresheet or Assignments windows. Simply select the assignment to delete and either click the Minus (-) button, or right-click on the assignment and select the Delete Assignment option.
- \*Note: Assignment names and abbreviations cannot be duplicated. Each assignment must have its own unique name.

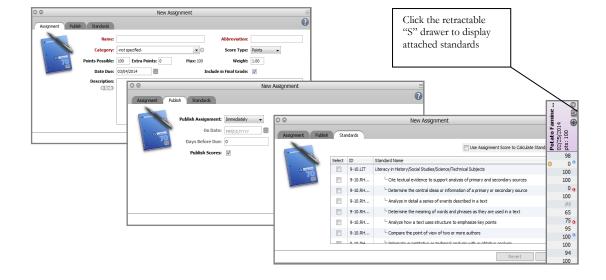

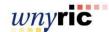

#### Enter a Score

1. Select a class, and then click the **Scoresheet** 

Or, open the **Score Inspector**.

- **2.** Click the assignment column of the student for whom you want to enter a score.
- **3.** Enter the score using one of the following:
- On the **Scoresheet** window, press **ENTER**. The score appears on the Scoresheet as the cursor advances to the next assignment field. Click *Save*.
- On the **Score Inspector** window, use the **Previous** and **Next** arrows to repeat for each student, then click *Close* to save.

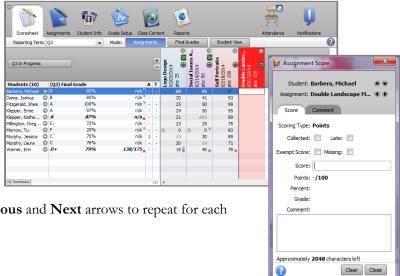

#### Open the Score Inspector

Select a class from the Classes pane, and then click the Scoresheet tab.
 From the Gradebook menu bar, choose Tools > Score Inspector. Or, from any assignment field (or Final Grade field) within the Scoresheet, press COMMAND+click (Mac) or right-click (Windows) and select Score Inspector.

In the Score Inspector window, you can edit/add the assignment status, score or score comment. Comments can either be selected from the Comment Bank or entered free-form.

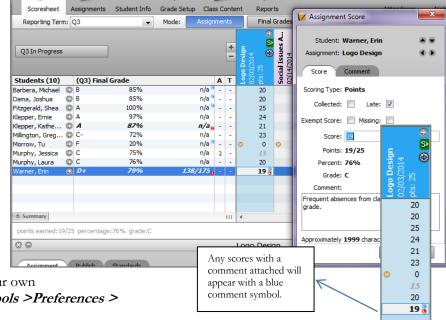

\*Note: You can save a comment in your own personal comment bank by going to Tools >Preferences > Comment Bank.

#### Mark Assignment Status

Use the Assignment Status feature to indicate if an assignment is collected, late, exempt, or missing.

**1.** Select a class, then click the **Scoresheet** tab.

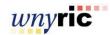

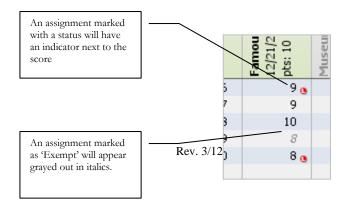

## POWERTEACHER GRADEBOOK POWERSCHOOL

Or, open the **Score Inspector**.

- 2. Click in the assignment column of the student for whom you want to enter an assignment status:
- On the **Scoresheet** window, press

COMMAND+click (Mac) or right-click

(Windows) and select Collected, Late, Exempt, or Missing. Click Save.

- On the Score Inspector window, select the Collected, Late, or Exempt checkbox. Click Close to save.
- \*Note: You can create your own score code (ex. INC) by going to Tools > Preferences > Score codes.

| Indicator Description                               | Indicator | Indicator Meaning                                                                  |
|-----------------------------------------------------|-----------|------------------------------------------------------------------------------------|
| Small "C" in blue dot next to score                 | (3)       | Comment is attached                                                                |
| Small "L" in red dot next to score                  | •         | Assignment turned in late                                                          |
| Small "M" in orange dot next to                     | 0         | Assignment is missing                                                              |
| score                                               |           |                                                                                    |
| Green check in a cell                               | ~         | Assignment turned in but not graded                                                |
| Italicized faint score                              | Ex        | Assignment does not count toward final grade OR was marked as exempt after scoring |
| Hourglass in assignment heading                     | $\Xi$     | Assignment published on a certain date                                             |
| Universal "no" symbol                               | 0         | Assignment is never to be published                                                |
| Small red exclamation mark next to italicized grade | 0         | Final grade changed by manual override                                             |
| Yellow exclamation mark in assignment heading       | 0         | Scores are not published yet                                                       |
| Small "G" in gray dot next to student name          | g         | Student is assigned a grade scale other than the default                           |

#### Copy Assignments

You can copy an assignment between sections to save time. In addition to this you can copy assignments from different years and terms. This operation can be done in either the **Assignments** pane or the **Scoresheet** pane.

- 1. Select an assignment and right click on the assignment name.
- **2.** A pop-up menu will appear with the option to Copy Assignment-click it.
- **3.** In the Copy Assignment window, select the other classes to which you want to copy the assignment.
- 4. Click *OK*.
- \*Note: If copying an assignment to a class in a different term, the due date for copied assignment will default to the first day of that term. If copying an assignment to another class, but the due date for the assignment has passed, the due date for the copied assignment will default to the current date. In either case, edit the due date as needed.

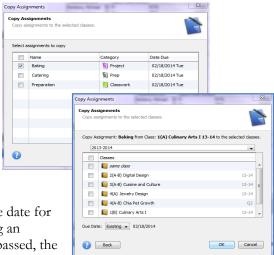

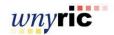

## POWERTEACHER GRADEBOOK POWERSCHOOL

#### (Mass) Fill Scores, Comments, Statuses

This feature allows the teacher to quickly enter the same score, comment, and/or assignment status for all students or a standard.

- 1. Click on the scoresheet tab, right click any assignment score and select **Fill Scores** from the popup menu.
- 2. The Fill Scores window has two tabs -- Scores and Comments.
- **3.** Choose the radio button to either fill *Items with No Score* or *Replace All* scores. By default this is set to fill *Items with No Score*.
- **4.** Check the boxes for the value(s) you would like to fill
- \*Note: If you are mass filling comments, you have the option of entering a free-form comment in the Scores Tab, or a comment from the comment bank in the Comments Tab.

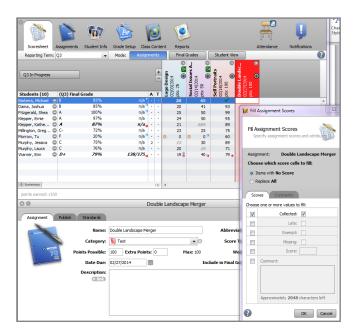

#### Fill Scores for Final Grades

This feature gives teachers the ability to mass fill final grades and comments. Teachers can also clear grades, comments and manual overrides if needed.

- 1. Click on the scoresheet tab, set Reporting Term filter to desired term, right-click a score in the Final Grade column and choose **Fill Scores**.
- 2. Adjust Fill Score settings as needed and click OK.

#### Quick Fill

This option allows a teacher to mass fill <u>blank</u> scores with points or an item on the grade scale associated with the assignment or final grade.

- 1. Click on the scoresheet tab, right click any assignment score and select **Quick Fill** from the popup menu.
- **2.** Select the score or score code (ex. *ABS*) you would like to insert.
- 3. Click Save.

# Show Details Copy Assignments Detet Assignment Fill Scores Quick Fill Import Scores 10 - 19 | 24 Export Scores Template 0 - 9 | 23 Copy Sores ABS 22 Paste Scores In LL 21 Clear Scores In NC 20 Disable Push Assignment Scores

#### **Mass Delete Comments**

This feature allows the teacher to quickly enter the same score, comment, and/or assignment status for all students or a standard.

- 1. Right-click on assignment score, select Fill Scores option, choose the Replace All option.
- 2. Click on comment check box and delete comment in the box provided.
- 3. Click *OK*.

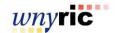

#### **Creating Student Sets and Groups**

This feature is useful for grouping students with different needs and levels of readiness. Student sets and groups is also a useful way to filter through students.

- 1. Click the **Students** tab.
- 2. Click the Plus (+) button under the Student Groups bar on the left of the screen.
- 3. PowerTeacher Gradebook will automatically create Untitled Set 1 and Untitled Group 1.
- **4.** Double-click on Untitled Set 1 and enter a name for the Set.
- **5.** Double-click on Untitled Group 1 and enter a name for the Group.
- **6.** Click the **Plus** (+) button again and click **Group**.
- 7. Enter a name for your group and press Enter.
- 8. Repeat steps 2-7 until you all the groups you need in each set.
- \*Note: To delete a group, select it and then click on the Minus (-) button. A prompt will warn you if there are students in the group before deleting.

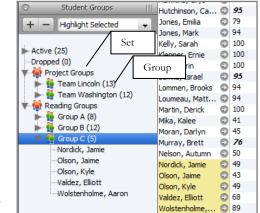

#### Adding Students to a Group

- 1. Click the **Students** tab, and click on a student's name.
- 2. Drag the name of the student to the appropriate group.
- Minus (-) button **3.** Add students to each of the groups you created. Notice that you cannot add a student to more than one group of a set, but that you can add them to more than one group if the groups are in different sets.
- 4. When you click on the name of a group, the names of the students in the group are highlighted in the main window pane.
- **5.** You can delete a student from a group by clicking the student's name in the group list, then clicking the Minus (-) button under Student Groups on the left side of the screen.

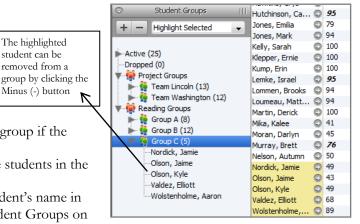

+ - Highlight Selected

Olson, Jaime Olson, Kyle Valdez, Elliott -Wolstenholme, Aaron

Active (25)

--Dropped (0)

#### Moving Students between Groups

A student cannot be in more than one group of a set, but you can transfer a student from one group to another.

9

- 1. Click the arrow to the left of the group name to open the group and display the names of the students in that group.
- 2. Click the name of the student you would like to move and drag it to the folder for one of the other groups.

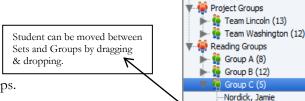

The highlighted

student can be

removed from a

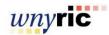

#### Fill Scores for Selected Student Groups

- 1. Select group to fill scores for and choose the **Filter Selected** option. Right click assignment score cell for one of the students and select the **Fill Scores** option.
- 2. Check the boxes for the value(s) you would like to fill.
- 3. Click *OK*.

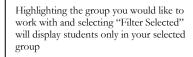

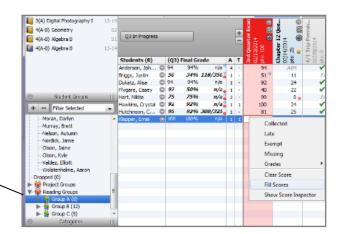

#### Filtering the Scoresheet Display

You can filter assignments by using the pop-up menus that appear between the navigation bar at the top of the PowerTeacher Gradebook window and the assignment heading.

- Filtering by **Reporting Term** The dropdown menu at the top of the screen filters the assignments by reporting term. The setup of the years and terms at your school is determined by your PowerSchool administrator. Choosing a term or a portion of a term (week or month) will determine which assignments are displayed. Assignments with due dates falling between the start and end dates for the term (or time period) you select will appear in the Scoresheet. This will also affect which term grade will appear in the Final Grade column (Y1, Q1, Q2, etc.)
- Filtering by **Category** The Category filter menu will allow you to choose to limit the display of assignments to one category. The default display is no filter allowing ALL assignments to be displayed. Click the dropdown under categories to turn the filter on. Next highlight

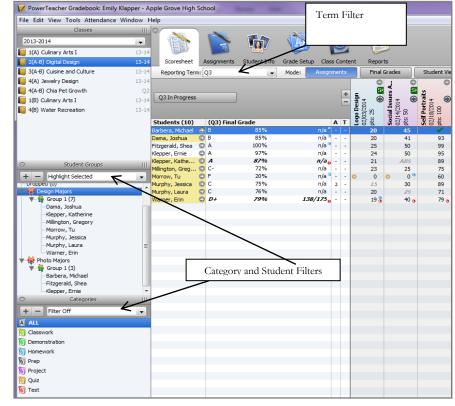

the category you wish to filter by. Filtering by categories is one way to get a sense of how students are performing on that type of assignment.

• Filter by **Students** – You can filter your spreadsheet to show only students who are active in the class, those who have dropped the class, or you can filter by groups that are set up for the class. The spreadsheet defaults to active students.

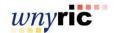

#### Using the Student Info Tab

- 1. Select a class.
- **2.** Click the **Student Info** Tab, then click on the name of one of the students.
- **3.** Click the **arrow** button next to each student's name. The student's demographic information appears in a new pane in the lower section of the screen
- If any Alerts have been entered for the student, click the icons at the top of the demographic information pane to view alert information about the student. Click **OK** to close the Alert window.
- Click one of the phone numbers in blue to enlarge it. The large phone number is easier to read while using your phone at a distance from your desk. Click away from the number to make the number disappear.

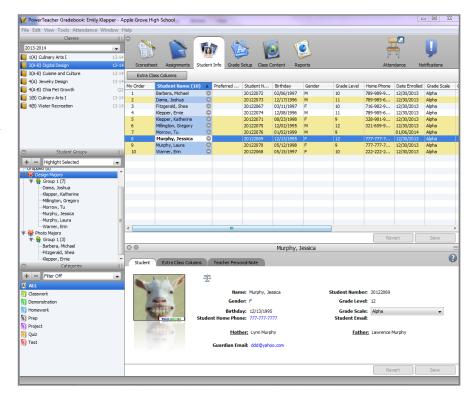

- Click on the email address to copy the address into an email message to the guardian.
- Click the **Extra Class Columns** tab to access/enter student information.
- Click on **Teacher Personal Note** to enter notes about a student. Nobody will have access to these notes but you.

#### **Define Final Grade Calculation**

- 1. Select a class, and then click the **Grades Setup**
- **2.** Click the name of the reporting term for which you want to set up final grade calculation.
- 3. Select the appropriate for Calculate Final Grade Using option. Choose from:

**Total points** – use this option if you use total points. With this option, you may choose to enter the number of low scores to discard from the final grade calculation in the box provided.

**Term weights –** select and weight terms to be included in final grade calculation—this option is available only for the overall final grade.

Category weights – select and weight individual categories (and/or individual assignments) for inclusion in final grade

calculation.

4. Click Save.

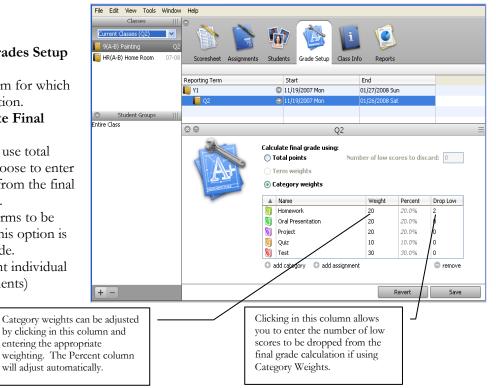

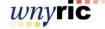

#### **Additional Features**

#### **Section Complete**

Teachers can mark each section as complete and ready for report cards. Teachers can add comments about their section's status. Administrators can run a report in PowerTeacher Administrator to view Completion status.

- 1. Click on the scoresheet tab and set reporting term filter to appropriate term. Click the **[term] In Progress** button.
- **2.** In the popup window check the final grades complete box and add a comment if desired. Click **OK**.

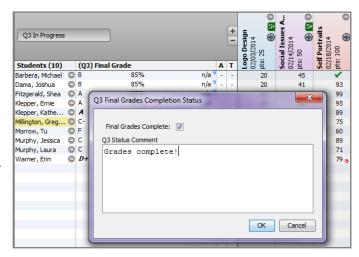

#### Quick Export of scores or a score template

Teachers can export an assignment score template with or without scores to a CSV file that can be opened in Excel or other spreadsheet program. Exporting the score template may benefit teachers who often work off-line. Scores entered into the Excel spreadsheet may be imported back into the gradebook.

#### To Export Scores:

- **1.** Select a class to work with and go to the scoresheet tab. Select an assignment column to export as a template.
- **2.** Go to the **Tools** menu and select the **Export Scores Template** option. If any scores exist in the column, you will be asked if you want them included.
- **3.** Assignment and score information will be exported as a csv file to location you specify. Edit scores as needed using Excel.

#### To Import Scores:

- 1. Select a class to work with and go to the scoresheet tab. Select an assignment column.
- **2.** Go to the **Tools** menu and select the **Import Scores** option. An **Import Scores** window will open that will guide you through the import process. If any scores pre-exist in the Gradebook you will be asked if they should be kept or overridden.

#### Creation of my content page

- 1. Select class from the classes pane and click class content tab. Select My Content mode and click the **Plus** (+) button. The link detail page appears. Enter the required information.
- **2.** Click **save**. The new link appears on the page. This link can be seen in the section description in the parent portal.

#### To add your own link:

- **1.** Click on the Class Content tab, my content and click + button to Add Link. Provide name, address of link and select the type from dropdown.
- 2. Apply to a group if desired, add a description and Save.

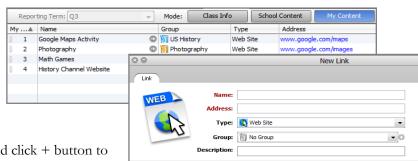

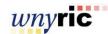

#### POWERTEACHER GRADEBOOK POWERSCHOOL

#### To add a link to an assignment:

- 1. Click on the Assignments tab and select or create an assignment.
- **2.** Click the **+ link** button under the description field, then click either School Content or My Content button to view available links. Select desired link and click **OK** to insert.
- \*Note: When in the parent portal, if you click on the student's grade for the class it will give you a breakdown of the assignments.

#### To add web link buttons:

To add a Class Content link to Course Info Description:

- 1. Click on the Class Content tab and then Class Info button.
- **2.** Click the + link button, then click either School Content or My Content button to view available links. Select desired link and click OK to insert.

#### Spell Check

The gradebook will check for misspellings in name and description fields and underline them in red.

- **1.** In the gradebook, go to *Tools > Preferences* and select the spell check tab.
- **2.** Check the box to enable background spell check.
- **3.** While in the spell check tab you can manage the spell check dictionary by adding or removing words.

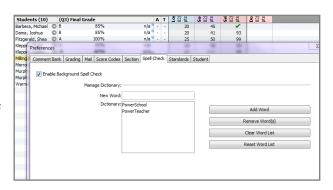

#### **Final Grades Button**

This mode displays the category totals.

Citizenship grades are available in the Final Grade mode. If you want citizenship grades to show up on the Final Grade and Comment Verification Report you must select to include additional grades.

1. Click on the scoresheet tab and you will see the final grade button.

#### Reports

The following built-in reports are currently available on the Gradebook **Reports** tab:

| Report Name                          | Description                                                         |
|--------------------------------------|---------------------------------------------------------------------|
| Attendance Grid                      | Student and date grid template for taking attendance                |
| Category Total Report                | Summarizes category totals                                          |
| Final Grade and Comment Verification | Displays final grades and teacher comments by term                  |
| Individual Student Report            | Displays a summary of the class activity per student                |
| Missing Assignment Report            | Displays assignments that are missing per assignment or per student |
| Scoresheet                           | Displays a copy of the teachers scoresheet                          |
| Standards Report                     | Displays course standard scores for student assignment/ final       |
|                                      | grades OR by class                                                  |
| Student Multi-Section Report         | Includes grades from all of a student's sections                    |
| Student Roster                       | Displays demographic information by class with option to include    |
|                                      | "additional class columns"                                          |

Depending on the report selected, the user can select for whom to run the report (individuals, groups), the type of output (PDF, HTML, or CSV format), sections, reporting term, etc.

The different report preferences will appear on the bottom portion of the screen as you select each report name.

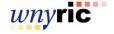

## POWERTEACHER GRADEBOOK POWERSCHOOL

| Standards Report<br>Reporting Term: Y |                     |                                                                     |                                                                                     |                                                                                      |                                                                |                                                                                | Teach                                                           |                                                  | () U.S. I<br>Emily K                                                            |                                                             |
|---------------------------------------|---------------------|---------------------------------------------------------------------|-------------------------------------------------------------------------------------|--------------------------------------------------------------------------------------|----------------------------------------------------------------|--------------------------------------------------------------------------------|-----------------------------------------------------------------|--------------------------------------------------|---------------------------------------------------------------------------------|-------------------------------------------------------------|
| reporting remit                       |                     | -                                                                   |                                                                                     |                                                                                      |                                                                | _                                                                              |                                                                 |                                                  |                                                                                 |                                                             |
| Student Name                          | Y1 - Final<br>Grade | Liferacy in History/Scolal<br>Studies/Science/Technical<br>Subjects | Cite textual evidence to<br>support analysis of<br>primary and secondary<br>sources | Determine the central<br>ideas or information of<br>a primary or secondary<br>source | Analyze in detail a<br>series of events<br>described in a text | Determine the meaning<br>of words and phrases<br>as they are used in a<br>text | Analyze how a text<br>uses structure to<br>emphasize key points | Compare the point of view of two or more authors | Integrate quantitative<br>or technical analysis<br>with qualitative<br>analysis | Assess how the reasoning and evidence in a text support the |
| Anderson, Johnny                      | 92 92%              |                                                                     | E                                                                                   | E                                                                                    | E                                                              | E                                                                              | E                                                               |                                                  |                                                                                 |                                                             |
| Briggs, Justin                        | 53 53%              |                                                                     | А                                                                                   | М                                                                                    | М                                                              | А                                                                              | Е                                                               |                                                  |                                                                                 |                                                             |
| Dukatz, Allsa                         | 95 95%              |                                                                     | Ε                                                                                   | Е                                                                                    | E                                                              | В                                                                              | E                                                               |                                                  |                                                                                 |                                                             |
| Flygare, Casey                        | 83 83%              |                                                                     | E                                                                                   | E                                                                                    | E                                                              | E                                                                              | E                                                               |                                                  |                                                                                 |                                                             |
| Hart, Nikita                          | 87 87%              |                                                                     | М                                                                                   | М                                                                                    | М                                                              | Ε                                                                              | Е                                                               |                                                  |                                                                                 |                                                             |
| Hawkins, Crys                         | 96 96%              |                                                                     | М                                                                                   | Е                                                                                    | М                                                              | E                                                                              | М                                                               |                                                  |                                                                                 |                                                             |
| Hutchinson, Casey                     | 94 94%              |                                                                     | Ε                                                                                   | E                                                                                    | Е                                                              |                                                                                | Е                                                               |                                                  |                                                                                 |                                                             |
| Jones, Emilia                         | 85 85%              |                                                                     | E                                                                                   | E                                                                                    | E                                                              | М                                                                              | E                                                               |                                                  |                                                                                 |                                                             |
| Jones, Mark                           | 93 93%              |                                                                     | E                                                                                   | E                                                                                    | Е                                                              | E                                                                              | М                                                               |                                                  |                                                                                 |                                                             |
| Kelly, Sarah                          | 90 90%              |                                                                     | м                                                                                   | E                                                                                    | E                                                              | E                                                                              | E                                                               |                                                  |                                                                                 |                                                             |
| Klepper, Ernie                        | 96 96%              |                                                                     | E                                                                                   | E                                                                                    | Е                                                              |                                                                                | Е                                                               |                                                  |                                                                                 |                                                             |
| Kump, Erin                            | 97 97%              |                                                                     | E                                                                                   | E                                                                                    | E                                                              | E                                                                              | E                                                               |                                                  |                                                                                 |                                                             |
| Lemke, Israel                         | 94 94%              |                                                                     | М                                                                                   | E                                                                                    | Е                                                              | E                                                                              | Е                                                               |                                                  |                                                                                 |                                                             |
| Lommen, Brooks                        | 92 92%              |                                                                     | E                                                                                   | E                                                                                    | Е                                                              | В                                                                              | Е                                                               |                                                  |                                                                                 |                                                             |
| Loumeau, Matthew                      | 97 97%              |                                                                     | E                                                                                   | E                                                                                    | E                                                              | E                                                                              | E                                                               |                                                  |                                                                                 |                                                             |
| Martin, Derick                        | 96 96%              |                                                                     | М                                                                                   | E                                                                                    | E                                                              | Ε                                                                              | E                                                               |                                                  |                                                                                 |                                                             |
| Mika, Kalee                           | 77 77%              |                                                                     | E                                                                                   | E                                                                                    | E                                                              | М                                                                              | E                                                               |                                                  |                                                                                 |                                                             |
| Moran, Darlyn                         | 90 90%              |                                                                     | Ε                                                                                   | Е                                                                                    | Е                                                              | Ε                                                                              | Е                                                               |                                                  |                                                                                 |                                                             |
| Murray, Brett                         | 74 74%              |                                                                     | Е                                                                                   | Е                                                                                    | Е                                                              | М                                                                              | М                                                               |                                                  |                                                                                 |                                                             |
| Nelson, Autumn                        | 89 89%              |                                                                     | E                                                                                   | E                                                                                    | E                                                              | E                                                                              | E                                                               |                                                  |                                                                                 |                                                             |
| Nordick, Jamle                        | 92 92%              |                                                                     | E                                                                                   | E                                                                                    | E                                                              | Ε                                                                              | E                                                               |                                                  |                                                                                 |                                                             |
| Olson, Jaime                          | 91 91%              |                                                                     | E                                                                                   | E                                                                                    | E                                                              |                                                                                | E                                                               |                                                  |                                                                                 |                                                             |
| Olson, Kyle                           | 92 92%              |                                                                     | Ε                                                                                   | Е                                                                                    | Е                                                              | Ε                                                                              | E                                                               |                                                  |                                                                                 |                                                             |
| Valdez, Elliott                       | 87 87%              |                                                                     | E                                                                                   | Е                                                                                    | Е                                                              | М                                                                              | Е                                                               |                                                  |                                                                                 |                                                             |
| Woistenholme, Aaron                   | 98 98%              |                                                                     | E                                                                                   | Е                                                                                    | E                                                              | Е                                                                              | E                                                               |                                                  |                                                                                 |                                                             |

|                        |                   | 3/4 | 3/5 | 3/6 | 3/7 | acher Name: | 3/1 |
|------------------------|-------------------|-----|-----|-----|-----|-------------|-----|
|                        |                   | 3/4 | 3/3 | 3/6 | 311 | 3/10        | 3/1 |
| -                      | Anderson, Johnny  |     |     |     |     |             |     |
|                        | Briggs, Justin    |     |     |     |     |             | _   |
| _                      | Dukatz, Alisa     |     |     |     |     |             |     |
| _                      | Flygare, Casey    |     |     |     |     |             |     |
|                        | Hart, Nikita      |     |     |     |     |             |     |
|                        | Hawkins, Crys     |     |     |     |     |             |     |
|                        | Hutchinson, Casey |     |     |     |     |             |     |
|                        | Jones, Emilia     |     |     |     |     |             |     |
|                        | Jones, Mark       |     |     |     |     |             |     |
| Г                      | Kelly, Sarah      |     |     |     |     |             |     |
| Г                      | Klepper, Ernie    |     |     |     |     |             |     |
| 1-2(A) U.S.<br>History | Kump, Erin        |     |     |     |     |             |     |
| History                | Lemke, Israel     |     |     |     |     |             |     |
|                        | Lommen, Brooks    |     |     |     |     |             |     |
|                        | Loumeau, Matthew  |     |     |     |     |             |     |
| Г                      | Martin, Derick    |     |     |     |     |             |     |
|                        | Mika, Kalee       |     |     |     |     |             |     |
|                        | Moran, Darlyn     |     |     |     |     |             |     |
|                        | Murray, Brett     |     |     |     |     |             |     |
|                        | Nelson, Autumn    |     |     |     |     |             |     |
|                        | Nordick, Jamie    |     |     |     |     |             |     |
|                        | Olson, Jaime      |     |     |     |     |             |     |
|                        | Olson, Kyle       |     |     |     |     |             |     |
|                        | Valdez, Elliott   |     |     |     |     |             |     |

|                             | Individual Student Report |                      |           |                 |                  |                 |        |                                       |                 |
|-----------------------------|---------------------------|----------------------|-----------|-----------------|------------------|-----------------|--------|---------------------------------------|-----------------|
|                             |                           |                      | Je        | ffrey           | P Br             | iggs            |        |                                       |                 |
| Class: Engli                | sh 1 1                    |                      |           |                 |                  |                 | Т      | eacher Name:                          | James Jorgenson |
| Final Grade<br>Reporting Te |                           | tter Grade           | Percentag | e Fin           | al Gr            | ade C           | ommer  | nt                                    |                 |
| 11                          |                           | A-                   | 91.111%   |                 |                  |                 |        |                                       |                 |
| Q1                          |                           | A-                   | 95.714%   | Ti<br>G         | ries h<br>reat v | ard bu<br>work. |        | ship qualities.<br>ues to have diffic | culty.          |
| 12                          |                           |                      |           | С               | omme             | ent 1           |        |                                       |                 |
| 02                          |                           |                      |           |                 |                  |                 |        |                                       |                 |
| R1                          |                           |                      |           |                 |                  |                 |        |                                       |                 |
| L1                          |                           |                      |           |                 |                  |                 |        |                                       |                 |
| Q3                          |                           |                      |           |                 |                  |                 |        |                                       |                 |
| Q4                          |                           |                      |           |                 |                  |                 |        |                                       |                 |
| R6                          |                           |                      |           |                 |                  |                 |        |                                       |                 |
| F1                          |                           | A-                   | 95.714%   |                 |                  |                 |        |                                       |                 |
| Assignmen                   | t Scores                  |                      |           |                 |                  |                 |        |                                       |                 |
| Date                        | Category                  | Assignmen            | t S       | core            | Pts.<br>Poss     | %               | Grade  | Score Comme                           | nt              |
| Jul 27, 2007                | Homework                  | Homework 2           | 2         | 8               | 10               | 80              | B-     |                                       |                 |
| Aug 09, 2007                | Quiz                      | Quiz 1               |           | 50              | 50               | 100             | Α      |                                       |                 |
| Sep 26, 2007                | Homework                  | Homework '           | 1         | 9               | 10               | 90              | A-     |                                       |                 |
| Sep 28, 2007                | Labs                      | Lab 1                |           | 8               | 10               | 80              | B-     |                                       |                 |
| Oct 10, 2007                | Homework                  | Homework 3           | 3         |                 | 100              |                 |        |                                       |                 |
| May 08, 2008                | Test                      | Big Test             |           |                 | 100              |                 |        |                                       |                 |
| Category S                  | ummary                    |                      |           |                 |                  |                 |        |                                       |                 |
| Category                    | of Asmts                  | Total Poin<br>Earned |           | Points<br>sible | Per              | centa           | age Le | tter Grade                            |                 |
| Quiz                        | 1                         | 50                   |           | 50              |                  | 100%            |        | A                                     |                 |
| Test                        | 1                         | 0                    |           | 100             |                  | 0%              |        | F                                     |                 |
| Labs                        | 1                         | 8                    |           | 10              |                  | 80%             |        | B-                                    |                 |
| Homework                    | 3                         | 17                   |           | 120             |                  | 14%             |        | F                                     |                 |

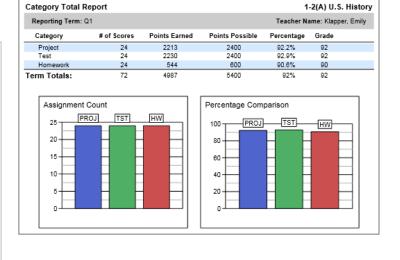

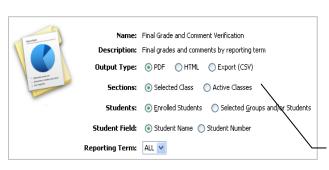

| Missing Assigni<br>by Sti |                 | Eng        | lish 1 - 1 |
|---------------------------|-----------------|------------|------------|
| Student                   | Assignment Name | Due Date   | Pts        |
| Briggs, Jeffrey P         | Homework 3      | 10/10/2007 | 100        |
|                           | Big Test        | 05/08/2008 | 100        |

Sample report settings for the Final Grade and Comment Verification Report.

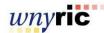

| Student Name       | Student Number | Birthday     | Gender | Grade Level | Home Phone   |
|--------------------|----------------|--------------|--------|-------------|--------------|
| Briggs, Jeffrey P  | 840000595      | Jan 18, 1991 | М      | 9           | 916-555-1059 |
| Brown, Amber Ann   | 840000562      | Feb 13, 1990 | F      | 10          | 916-555-2178 |
| Greet, Bob T       | 10536          | Jan 21, 1990 | М      | 10          | 916-555-2893 |
| Jones, Emilia      | 840001826      | Aug 04, 1990 | F      | 11          | 916-555-3395 |
| Kerbs, Michael B   | 840000765      | Dec 15, 1991 | М      | 10          | 916-555-1101 |
| Kodak, Jordan      | 840002085      | Sep 19, 1985 | F      | 9           | 916-555-2970 |
| Olson, Ashley      | 840000553      | Mar 30, 1990 | F      | 10          | 916-555-1522 |
| Perry, Antonisha   | 840002129      | Aug 10, 1991 | F      | 10          | 916-555-2979 |
| Ruziska, Nicholas  | 840002141      | Jul 15, 1991 | М      | 10          | 916-555-3503 |
| Sandoval, Ramon    | 840002143      | Jul 15, 1991 | М      | 10          | 916-555-3236 |
| Schmitcke, Zachary | 840002148      | Aug 09, 1991 | М      | 10          | 916-555-3504 |
| Sonorant, Gina     | 840002152      | May 25, 1991 | F      | 10          | 916-555-3119 |
| Walker, Chelshey   | 840002170      | Aug 12, 1991 | F      | 10          | 916-555-2988 |
| Webb, Nathan S     | 840000521      | Aug 29, 1991 | М      | 10          | 916-555-1541 |
| Yanez, Justin      | 840002178      | Dec 04, 1991 | М      | 10          | 916-555-3244 |
| Zavala, Alyssia    | 840002180      | Oct 10, 1991 | F      | 10          | 916-555-3123 |

| Section: English 1 1 |                                    | Scoresheet                    |                                      |                                 |
|----------------------|------------------------------------|-------------------------------|--------------------------------------|---------------------------------|
|                      | Homework 2<br>Jul 27, 2007<br>% 10 | Quiz 1<br>Aug 9, 2007<br>% 50 | Homework 1<br>Sep 26, 2007<br>PTS 10 | Lab 1<br>Sep 28, 2007<br>PTS 10 |
| Briggs,Jeffrey P     | 80%                                | 100%                          | 9                                    | 8                               |
| Brown,Amber Ann      | 70% Ex                             | 85%                           | 10                                   | 9                               |
| Greet,Bob T          | 70%                                | 92%                           | 2                                    | 8                               |
| Jones,Emilia         | 70%                                | 78%                           | 8                                    | 10                              |
| Kerbs,Michael B      | 70%                                | 69%                           | 8                                    | 10                              |
| Kodak, Jordan        | 70%                                | 83%                           | 12                                   | 10                              |
| Oison, Ashley        | 60%                                | 92%                           | 8                                    | 10                              |
| Perry,Antonisha      | 70%                                | 91%                           | 8                                    | 10                              |
| Ruziska, Nicholas    | 70%                                | 90%                           | 8                                    | 10                              |
| Sandoval,Ramon       | 70%                                | 86%                           | 8                                    | 10                              |
| Schmitcke,Zachary    | 60%                                | 88%                           | 8                                    | 10                              |
| Sonorant, Gina       | 60%                                | 77%                           | 8                                    | 10                              |
| Walker,Chelshey      | 70%                                | 95%                           | 8                                    | 10                              |
| Webb,Nathan S        | 70%                                | 97%                           | 8                                    | 10                              |
| Yanez, Justin        | 60%                                | 89%                           | 8                                    | 10                              |
| Zavala, Alyssia      | 70%                                | 91%                           | 8                                    | 10                              |

| inal Grade and Cor           | nment Verifica | tion     |       | 1-2(A) U.S. History                                                     |
|------------------------------|----------------|----------|-------|-------------------------------------------------------------------------|
| Reporting Term: Q2           |                |          |       | Teacher Name: Emily Klapper                                             |
|                              | Pts. Earned /  |          |       |                                                                         |
| Student Name                 | Pts. Possible  | Final    | Grade | Comment                                                                 |
| Nelson, Autumn               | 200 / 225      | 92       | 89%   |                                                                         |
| Nordick, Jamie               | 197 / 225      | 88       | 88%   |                                                                         |
| Olson, Jaime                 | 200 / 225      | 89       | 89%   |                                                                         |
| Olson, Kyle                  | 186 / 225      | 83       | 83%   |                                                                         |
| Valdez, Elliott              | 115 / 125      | 92       | 92%   |                                                                         |
| Wolstenholme, Aaron          | 220 / 225      | 98       | 98%   |                                                                         |
| Reporting Term: Q3           |                |          |       | Teacher Name: Emily Klapper                                             |
| Student Name                 | Pts. Earned /  |          | Grade | Comment                                                                 |
| ota a ont manne              | Pts. Possible  |          | oraco |                                                                         |
| Anderson, Johnny             |                | 86       | 86%   | Demonstrates leadership qualities.                                      |
| Dalama Luckia                | 440 / 250      |          | 34%   | Justin is not permitted on field trips unless he has                    |
| Briggs, Justin               | 118 / 350      | 50<br>87 | 87%   | passing grades                                                          |
| Dukatz, Alisa                |                |          |       |                                                                         |
| Flygare, Casey               |                | 97       | 50%   | NO. 1 1 20 1 5 1111 12 12 1                                             |
| Hart, Nikita                 |                | 70       | 70%   | Nikita is not permitted on field trips until she has a<br>passing grade |
| Hawkins, Crys                |                | 89       | 89%   | Demonstrates leadership qualities.                                      |
| Hutchinson, Casey            | 300 / 325      | 95       | 92%   | Demonstrates leadership qualities.                                      |
| Jones, Emilia                | 3007323        | 75       | 75%   |                                                                         |
| Jones, Emilia<br>Jones, Mark |                | 77       | 77%   | Mante franciscotte anti- anti- alana                                    |
| Kelly, Sarah                 |                | 92       | 92%   | Mark frequently acts out in class.                                      |
|                              |                | 92       | 92%   |                                                                         |
| Klepper, Ernie               |                | 94       | 94%   |                                                                         |
| Kump, Erin                   | 296 / 325      | 95       | 94%   |                                                                         |
| Lemke, Israel                | 296 / 325      |          |       |                                                                         |
| Lommen, Brooks               |                | 81       | 81%   |                                                                         |
| Loumeau, Matthew             |                | 93       | 93%   |                                                                         |
| Martin, Derick               |                | 93       | 93%   |                                                                         |
| Mika, Kalee                  |                | 72       | 72%   |                                                                         |
| Moran, Darlyn                |                | 83       | 83%   |                                                                         |
| Murray, Brett                |                | 76       | 76%   |                                                                         |
| Nelson, Autumn               |                | 83       | 83%   |                                                                         |
| Nordick, Jamie               |                | 87       | 87%   |                                                                         |
| Olson, Jaime                 |                | 78       | 78%   |                                                                         |
| Olson, Kyle                  |                | 86       | 86%   |                                                                         |
| Valdez, Elliott              |                | 77       | 77%   |                                                                         |
| Wolstenholme, Aaron          |                | 96       | 96%   |                                                                         |

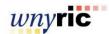